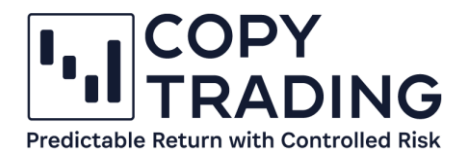

# **ANLEITUNG**

# **IC Markets Geld auszahlen**

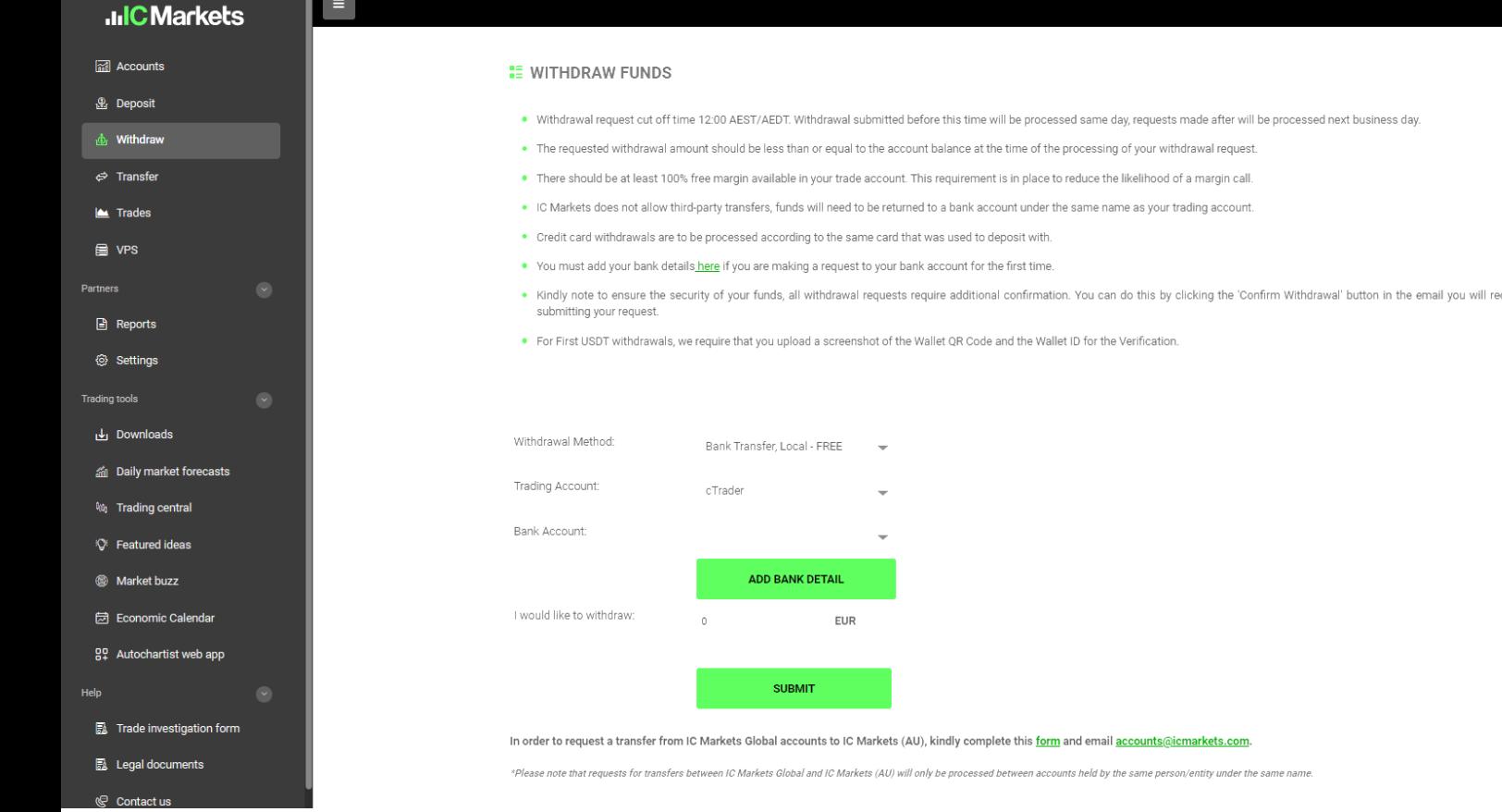

a screenshot of the Wallet QR Code and the Wallet ID for the Verification.

**ETAIL** EUR

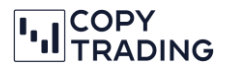

Die Auszahlung auf Ihre Kreditkarte oder Ihr Bankkonto erfolgt in zwei Schritten: **Schritt 1: Entnahme des Geldes aus dem Copy Trading. Schritt 2: Anweisung zur Überweisung auf Ihr Bankkonto.**

Bei der erstmaligen Auszahlung auf Ihr Bankkonto müssen Sie zunächst bei IC Markets Ihre Kontodaten hinterlegen und einen Kontoauszug von diesem Konto hochladen. Es ist wichtig, dass der Name bei IC Markets mit dem Kontoinhaber des Bankkontos übereinstimmt, da andernfalls die Auszahlung nicht erfolgen kann. Falls Sie Geld per Kreditkarte überwiesen haben und die Auszahlung wieder auf diese Kreditkarte wünschen, wählen Sie bitte bei Withdrawal Method "Visa Direct" aus. In dieser Anleitung wird die Bankauszahlung Schritt für Schritt erklärt. Wenn Sie die Auszahlung über Ihr Smartphone vornehmen möchten, finden Sie eine entsprechende Anleitung weiter unten.

### **Für die Auszahlung von Geldern über einen PC oder Laptop bei IC Markets, folgen Sie bitte diesen Schritten:**

#### **Schritt 1: Entnahme des Geldes aus dem Copy Trading**

- 1.1 Melden Sie sich bei **cTrader** [\(https://ct-sc.icmarkets.com/\)](https://ct-sc.icmarkets.com/) an und wählen Sie Ihr Copy Trading Konto aus, von dem Sie Geld entnehmen möchten.
- 1.2 Klicken Sie rechts auf den Pfeil neben *Geldmittel hinzufügen (Add Funds)*.
- 1.3 Klicken Sie auf *Geldmittel entfernen (Remove Funds)*.

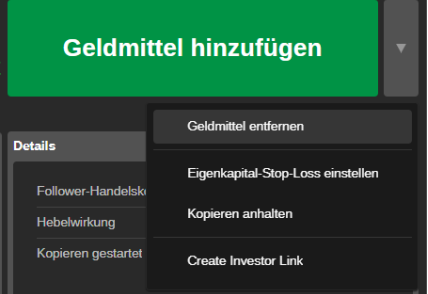

1.4 Geben Sie den Betrag ein, den Sie entnehmen möchten und bestätigten Sie dies mit *Geldmittel entfernen.*

Es wird Ihnen stets angezeigt, wie viel Geld *zum Entfernen verfügbar* ist. Wenn Sie mehr Geld entnehmen möchten, müssen Sie das Kopieren stoppen. Sobald Geld entnommen wird, erfolgt automatisch die Abrechnung der Performance Fee und Management Fee.

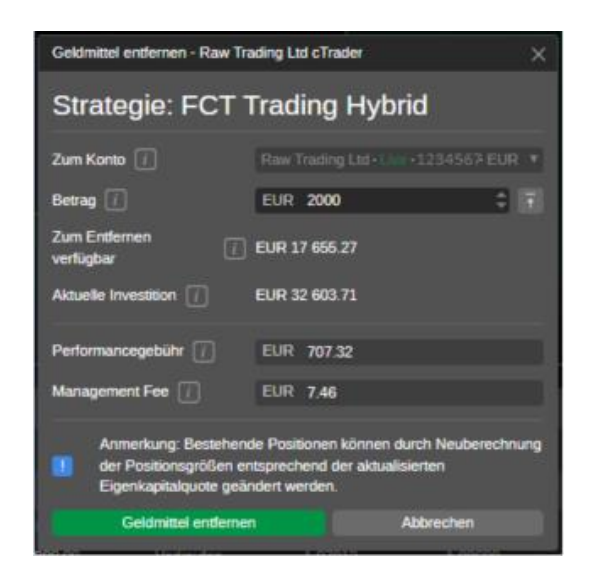

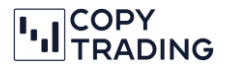

1.5 Sofort nach der Entnahme sehen Sie im cTrader rechts oben neben Ihrer Kontonummer den abgehobenen Betrag.

Raw Trading Ltd · Live · 1234567 · EUR 2000.00 · 1:25 ·

1.6 Navigieren Sie zu Ihrem IC Markets Konto [\(https://www.icmarkets.com/\)](https://www.icmarkets.com/) oder klicken Sie im linken Menü unten auf Auszahlung (Withdrawal), um automatisch zur IC Markets Homepage weitergeleitet zu werden.

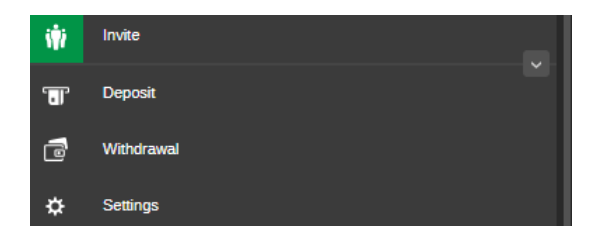

1.7 Bitte beachten Sie, dass es etwa 30 Minuten dauern kann, bis der Betrag (unter *Balance*) auch auf icmarkets.com angezeigt wird.

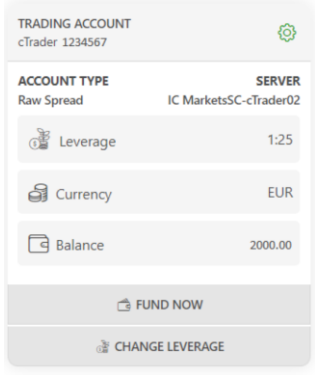

#### **Schritt 2: Anweisung zur Überweisung auf Ihr Bankkonto.**

Bei Ihrer ersten Auszahlung müssen Sie zuerst Ihre Bankdaten eingeben. Falls Sie diesen Schritt bereits abgeschlossen haben, können Sie direkt zu Punkt 2.8 übergehen.

2.1 Loggen Sie sich bei IC Markets [\(https://www.icmarkets.com/\)](https://www.icmarkets.com/) ein und gehen im linken Menü auf *Withdrawal (Abhebung)*

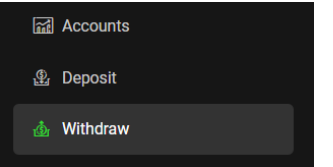

2.2 Im grauen Informationsbereich beim sechsten Punkt müssen Sie einmalig auf "here" klicken, um die Bankdaten einzugeben.

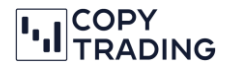

#### **EE WITHDRAW FUNDS**

- . Withdrawal request cut off time 12:00 AEST/AEDT. Withdrawal submitted before this time will be processed same day, requests made after will be processed next business day
- . The requested withdrawal amount should be less than or equal to the account balance at the time of the processing of your withdrawal request
- . There should be at least 100% free margin available in your trade account. This requirement is in place to reduce the likelihood of a margin call.
- . IC Markets does not allow third-party transfers, funds will need to be returned to a bank account under the same name as your trading account
- . Credit card withdrawals are to be processed according to the same card that was used to deposit with
- You must add your bank details here if you are making a request to your bank account for the first time.
- Kindly note to ensure the security of your funds, all withdrawal requests require additional confirmation. You can do this by clicking the 'Confirm Withdrawal' button in the email you will receive after submitting your request
- For First USDT withdrawals, we require that you up oad a screenshot of the Wallet QR Code and the Wallet ID for the Verification.
	- You must add your bank details here if you are making a request to your bank account for the first time.

#### 2.3 Wählen Sie bei Withdrawal Method Bank Transfer - SEPA aus und geben Sie Ihre Bankdaten ein.

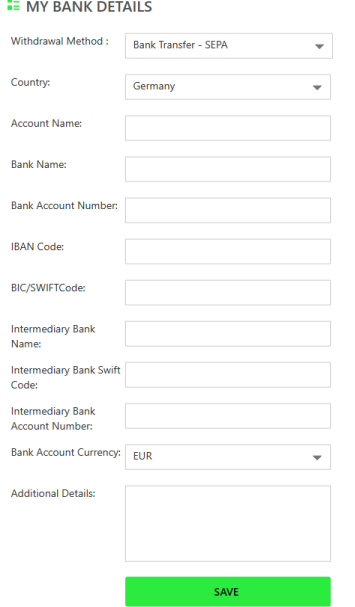

- 2.4 Geben Sie nun Ihre Bankdaten ein. Bei Intermediary Bank Name, Intermediary Swift Code und Intermediary Account Number müssen Sie nur Daten eingeben, wenn Sie tatsächlich eine Intermediary Bank haben. Andernfalls können Sie diese Felder freilassen.
- 2.5 Wählen Sie Ihre Kontowährung aus und klicken Sie auf Save.
- 2.6 Nun müssen Sie noch einen Kontoauszug von dem von Ihnen eingegebenen Konto hochladen. Klicken Sie dafür bei Important Notes im grauen Balken auf upload. Alternativ können Sie auch oben rechts auf Ihren Namen klicken und dann auf Upload Documents.

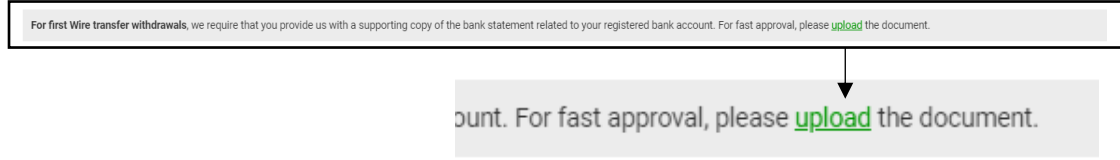

2.7 Laden Sie bei Additional Documents Ihren Kontoauszug hoch. Auf dem Kontoauszug müssen das Bank Logo, Ihre IBAN und Ihr Name ersichtlich sein.

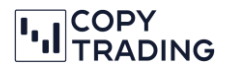

- 2.8 Navigieren Sie erneut im linken Menü zu *Withdraw.*
- 2.9 Wählen Sie nun bei Withdrawal Method zwischen Bank Transfer International oder Bank Transfer – SEPA aus
- 2.10 Unter Trading Account wird Ihr Account mit dem verfügbaren Betrag angezeigt. Falls Sie mehrere Konten haben, müssen Sie den gewünschten Account auswählen.
- 2.11 Unter Bank Account wird Ihr Empfänger Bankkonto angezeigt. Bei mehreren gespeicherten Bankkonten müssen Sie das gewünschte Konto auswählen.
- 2.12 Bei *I would like to withdraw* geben Sie jetzt den auszubezahlenden Betrag ein.

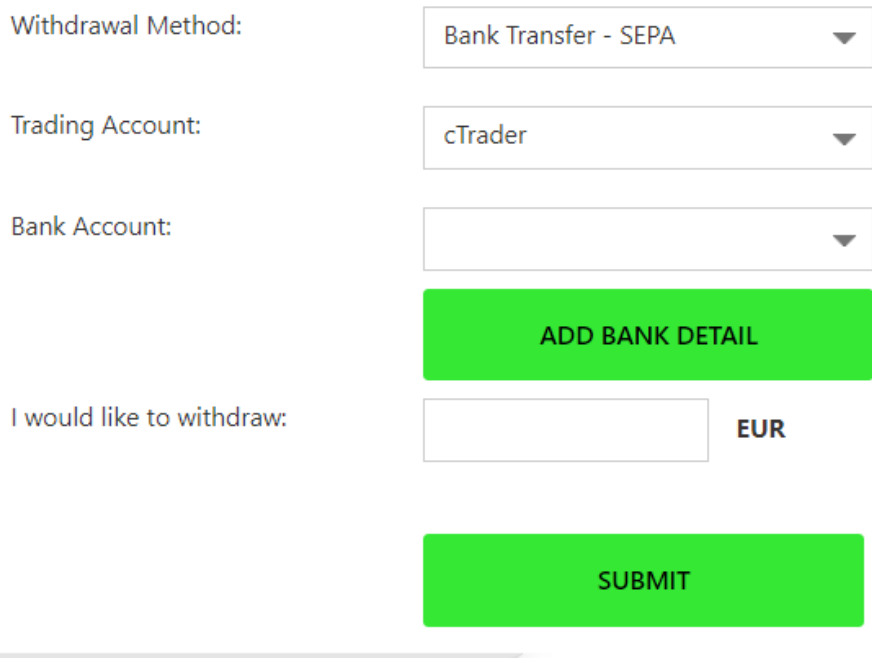

- 2.13 Nachdem Sie alle erforderlichen Informationen eingegeben haben, klicken Sie auf Submit.
- 2.14 Bestätigen Sie mit OK, dass Sie die Auszahlung vornehmen möchten.

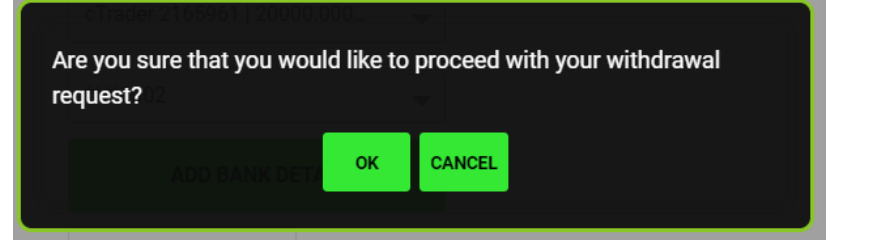

2.15 Sie haben nun eine E-Mail erhalten, um die Auszahlung zu bestätigen.

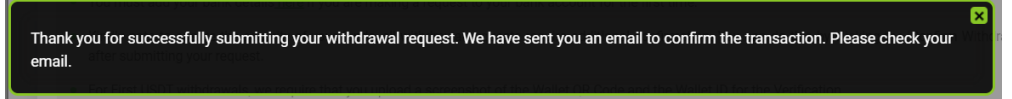

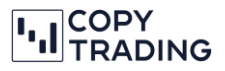

#### 2.16 Klicken Sie in der E-Mail auf Confirm Withdrawal

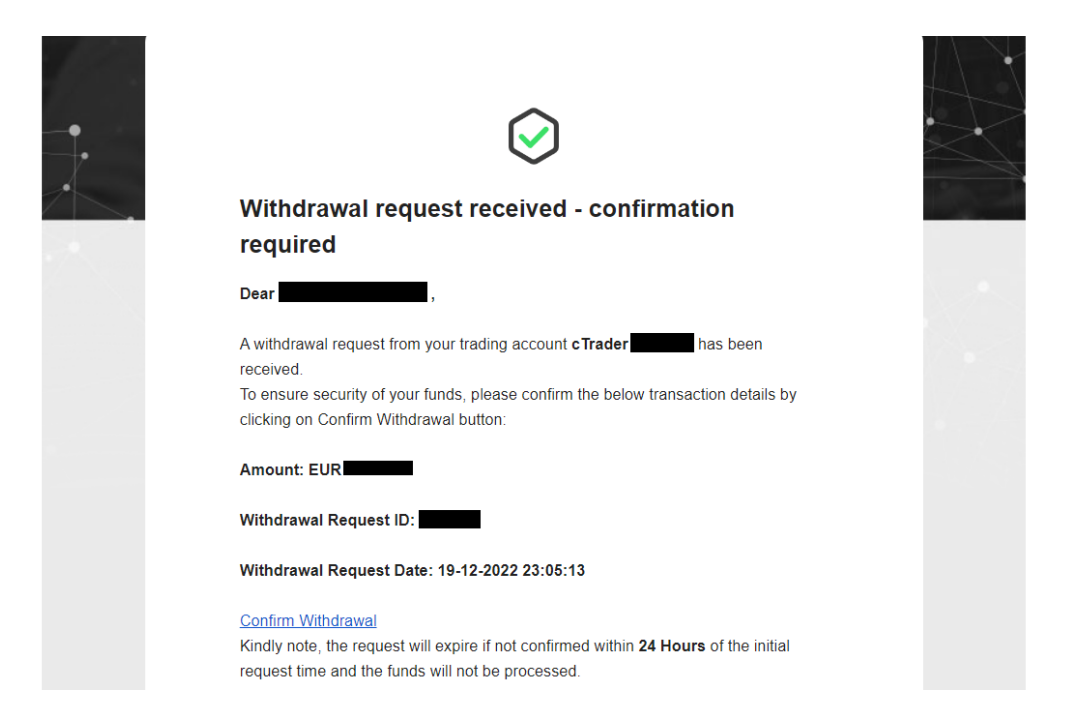

- 2.17 Sie werden wieder zur IC Markets Withdraw-Seite weitergeleitet. Ihre Auszahlung befindet sich jetzt in Bearbeitung, Sie müssen nichts weiter tun. **WICHTIG**: Es kann immer nur eine Auszahlung gleichzeitig erfolgen.
- 2.18 Wenn Sie auf der Seite *Withdraw* nach unten scrollen, können Sie den Status Ihrer Auszahlung einsehen.

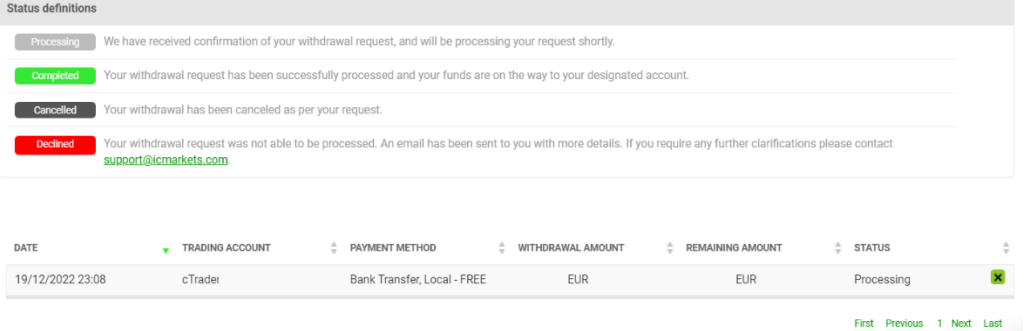

2.19 Üblicherweise dauert die Auszahlung 2-5 Werktage. Sollten Ihre Angaben nicht korrekt sein, erhalten Sie eine E-Mail von IC Markets mit der Bitte, fehlende Unterlagen hochzuladen. Nachdem Sie dies erledigt haben, müssen Sie die Auszahlung erneut beantragen.

Bitte stellen Sie sicher, dass alle eingegebenen Informationen korrekt sind, um Verzögerungen zu vermeiden.

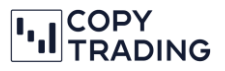

## **Für die Auszahlung von Geldern über ein Smartphone bei IC Markets, folgen Sie bitte diesen Schritten:**

1.1 Laden Sie die cTrader IC Markets App herunter iOS[: https://itunes.apple.com/us/app/ic-markets-ctrader/id847327894?mt=8](https://itunes.apple.com/us/app/ic-markets-ctrader/id847327894?mt=8)<br>回点编码口

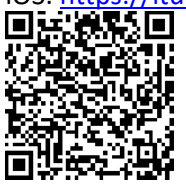

Android[: https://play.google.com/store/apps/details?id=com.icmarkets.ct](https://play.google.com/store/apps/details?id=com.icmarkets.ct)<br>[ ] [ ] ] [ ] [ ] ]

1.2 Melden Sie sich in der App an und wechseln Sie zum Bereich *Copy* → *Kopierend*.

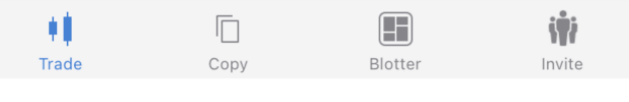

1.3 Klicken Sie bei der kopierenden Strategie auf die drei Punkte.

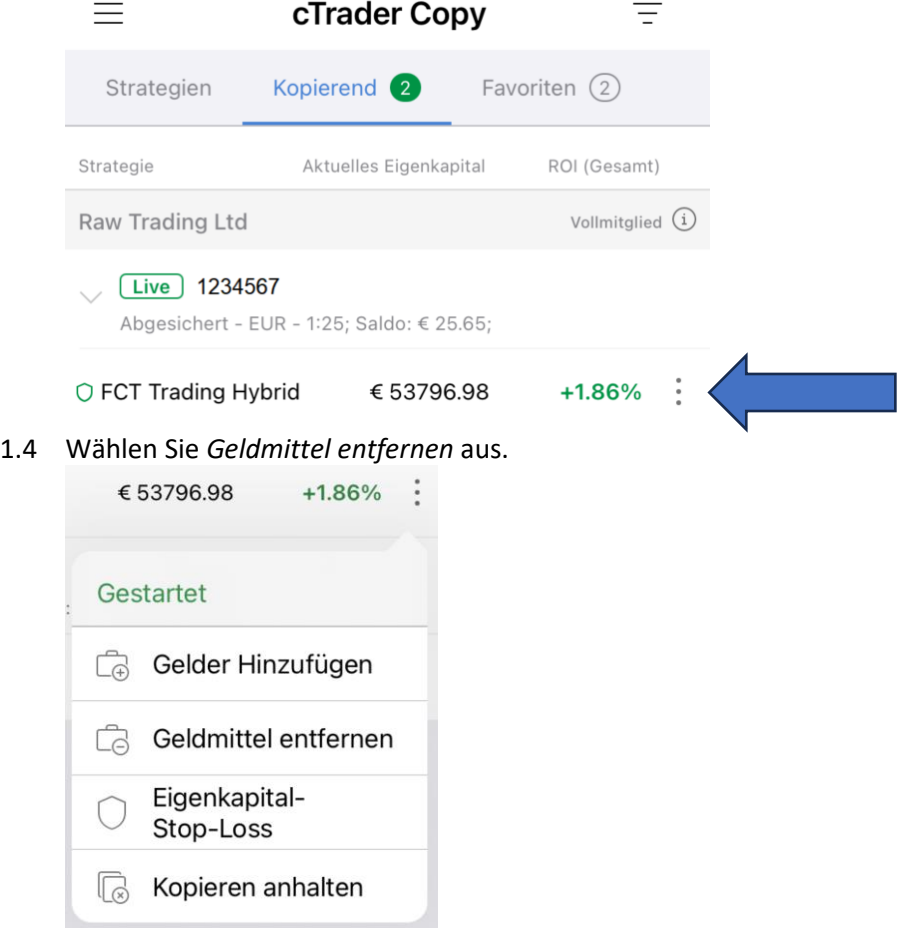

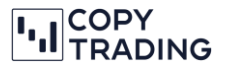

1.5 Geben Sie den gewünschten Auszahlungsbetrag ein und klicken Sie auf *Geldmittel entfernen*.

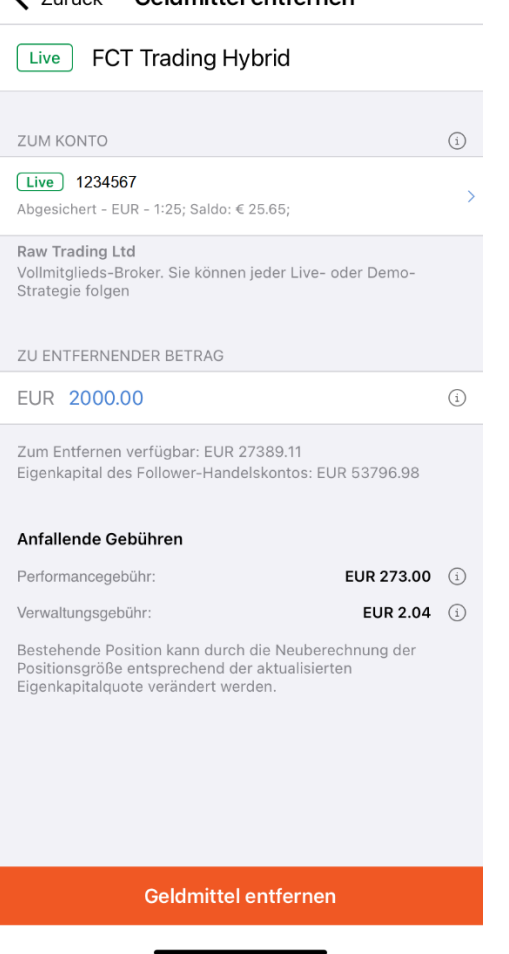

← Zurück Geldmittel entfernen

1.6 Klicken Sie nun links oben auf das Symbol mit den drei horizontalen Linien  $\equiv$  , um das Menü zu öffnen. Wählen Sie dort die Option *Auszahlen*.

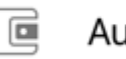

Auszahlen

 $\boxtimes$ 

- 1.7 Sie werden im Browser zu IC Markets weitergeleitet
- 1.8 Nachdem Sie sich angemeldet haben, können Sie mit Schritt 2.1 fortfahren.